# **[Here's What You Should Use](https://www.howtogeek.com/361112/heres-what-you-should-use-instead-of-ccleaner/)  [Instead of CCleaner](https://www.howtogeek.com/361112/heres-what-you-should-use-instead-of-ccleaner/)**

# **Free Up Space**

Windows has a built-in Disk Cleanup tool, and it works very well. Microsoft has been improving it, and it works even better in the latest versions of Windows 10. This tool removes temporary files, previous Windows installations, log files, old Windows updates, thumbnails, and various other cache files. If you've never run it, you can probably free up a few gigabytes of space by doing so. We don't recommend a CCleaner alternative because Windows can already do a great job at freeing up space.

To access [the Free Up Space tool](https://www.howtogeek.com/348635/use-windows-10s-new-free-up-space-tool-to-clean-up-your-hard-drive/) on Windows 10, head to Settings > System > Storage and click "Free Up Space Now" under Storage Sense. Windows will automatically scan for files you can delete. Check the files you want to delete and click "Remove files" to get rid of them.

**Warning**: If you check "Recycle Bin," Windows will also empty your Recycle Bin. Be sure you don't want to recover any deleted files from your Recycle Bin before checking this option.

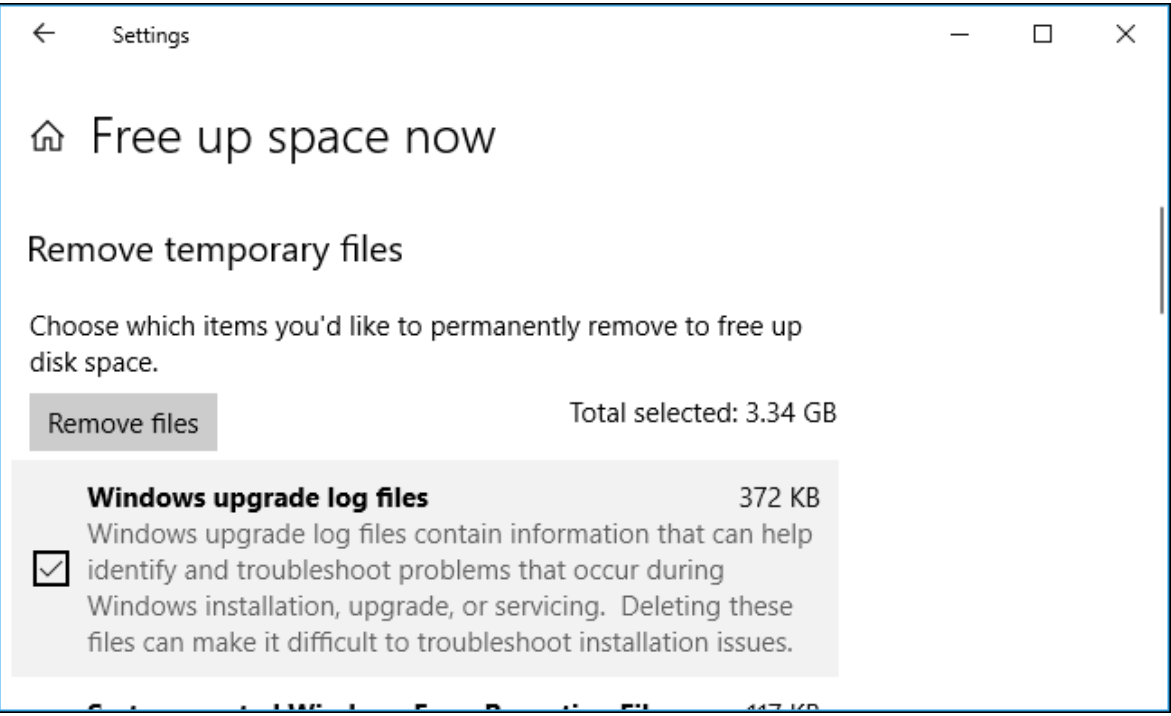

On Windows 7, you can [launch the classic "Disk Cleanup" tool](https://www.howtogeek.com/125923/7-ways-to-free-up-hard-disk-space-on-windows/) from your Start menu to delete these files. The classic desktop Disk Cleanup tool is still included on Windows 10, but the new interface in Settings does the same thing and runs a bit faster.

#### **Manage Startup Programs**

CCleaner can manage your startup programs, but Windows 10 has this feature built in. To access [Windows 10's startup manager,](https://www.howtogeek.com/351537/how-to-manage-startup-programs-in-windows-10s-settings-app/) head to Settings > Apps > Startup. You can see how much "impact" apps have on your startup process and toggle startup programs on or off from here. A startup program with "high impact" slows things down more than one with "low impact."

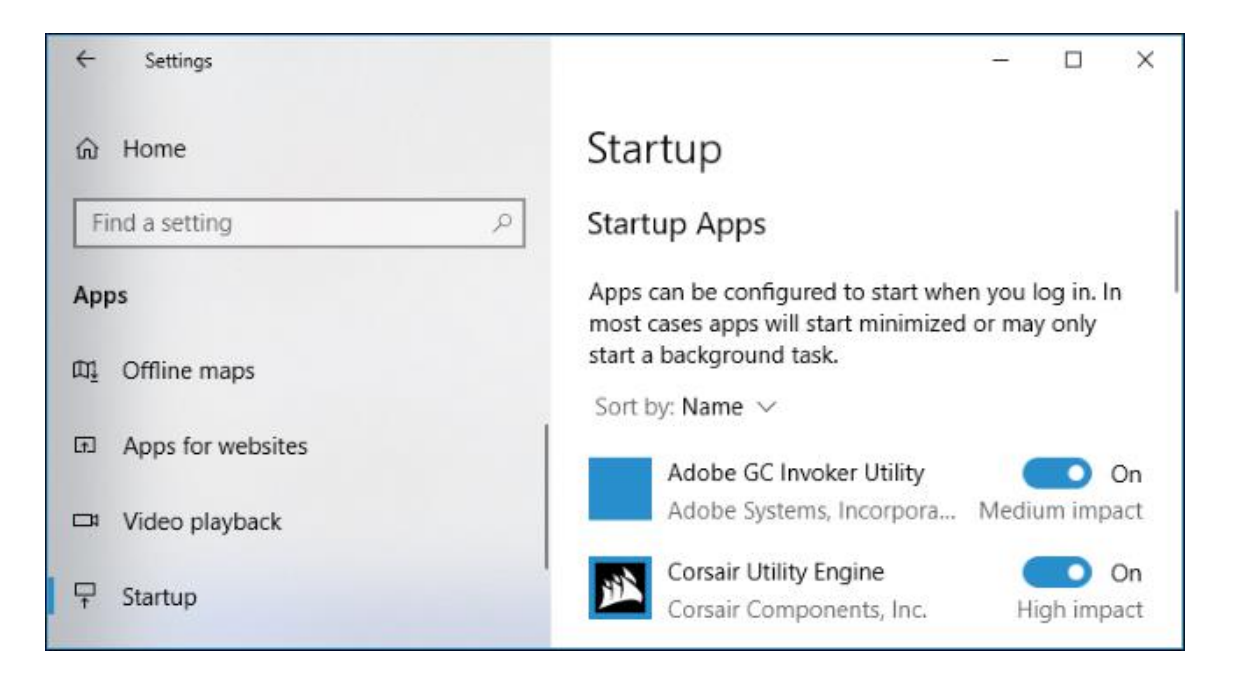

You can also launch the Task Manager, click the "Startup" tab, and [manage startup](https://www.howtogeek.com/162446/how-to-manage-startup-applications-in-windows-8/)  [programs from here](https://www.howtogeek.com/162446/how-to-manage-startup-applications-in-windows-8/). This works the same as the interface in the Settings app, but is also available on Windows 8. On Windows 7, you will need something like [MSConfig](https://www.howtogeek.com/74523/how-to-disable-startup-programs-in-windows/) to manage startup programs.

## **Clear Your Web Browsing Tracks**

You don't need a third-party program to wipe your browser history, cookies, and cache files. Your browser can handle this for you.

In fact, you shouldn't even need to clear your browsing data in the first place. Just use private browsing mode whenever you want to access a sensitive website without any history being saved to your computer. If you never want your browser saving any private data, you can [make your browser always start in private browsing mode.](https://www.howtogeek.com/137466/how-to-always-start-any-browser-in-private-browsing-mode/) This is better than clearing your browsing data in CCleaner, as it prevents that data from being created in the first place.

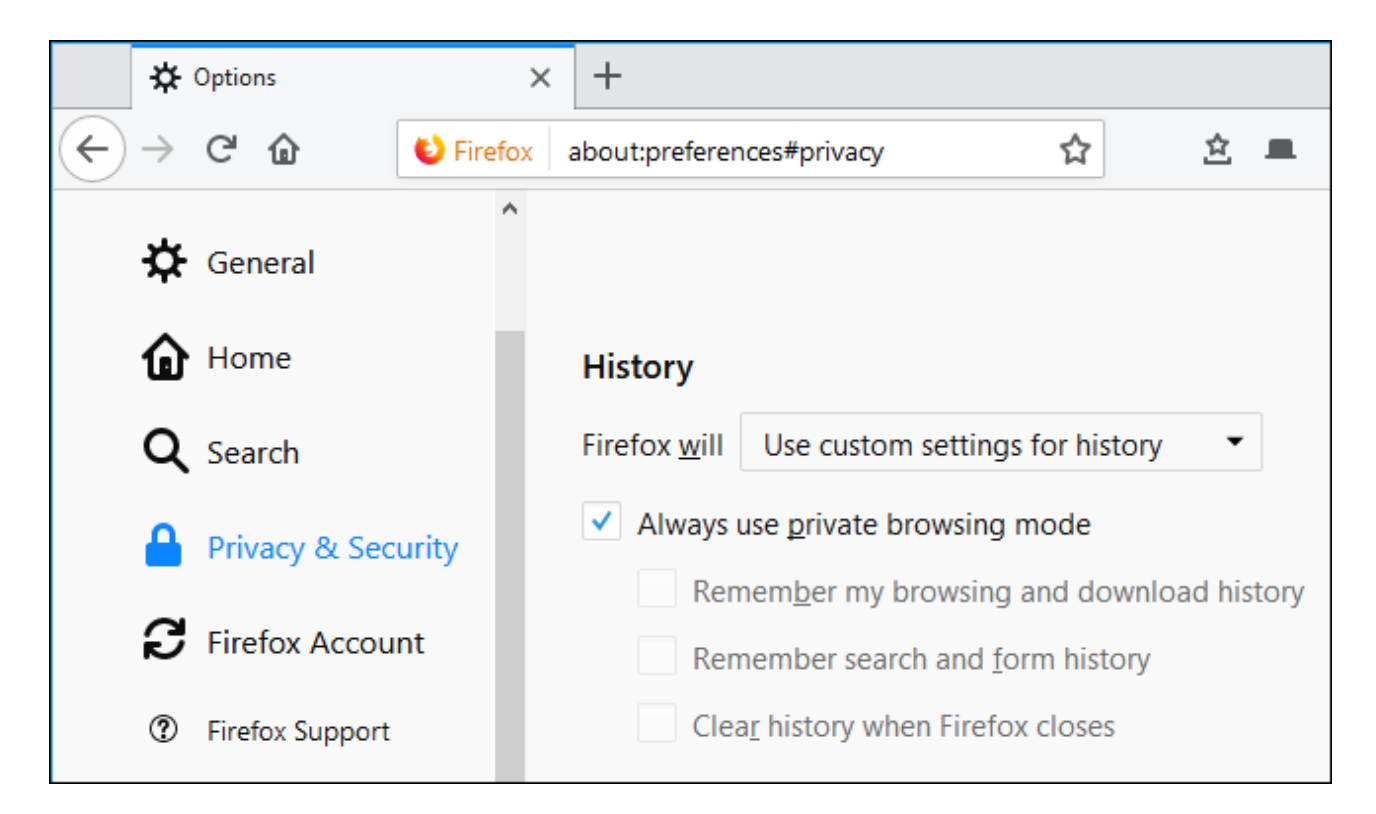

To occasionally clear your browsing data, you can [use the "Clear Browsing Data" tool](https://www.howtogeek.com/304218/how-to-clear-your-history-in-any-browser/)  [built into your web browser of choice.](https://www.howtogeek.com/304218/how-to-clear-your-history-in-any-browser/) Browsers now have easy tools that can handle this in a few clicks.

We don't recommend constantly clearing your browsing data or always running in private browsing mode. You'll have to keep logging into the websites you use every time you open your browser, as [their cookies won't be kept on your PC.](https://www.howtogeek.com/298429/clearing-your-cookies-all-the-time-makes-the-web-more-annoying/) Deleting your cache files will [slow down your web browsing,](https://www.howtogeek.com/184272/want-to-browse-faster-stop-clearing-your-browser-cache/) too. But, if you want to clear this data anyway, your browser has you covered.

## **Find the Files Wasting Space on Your Computer**

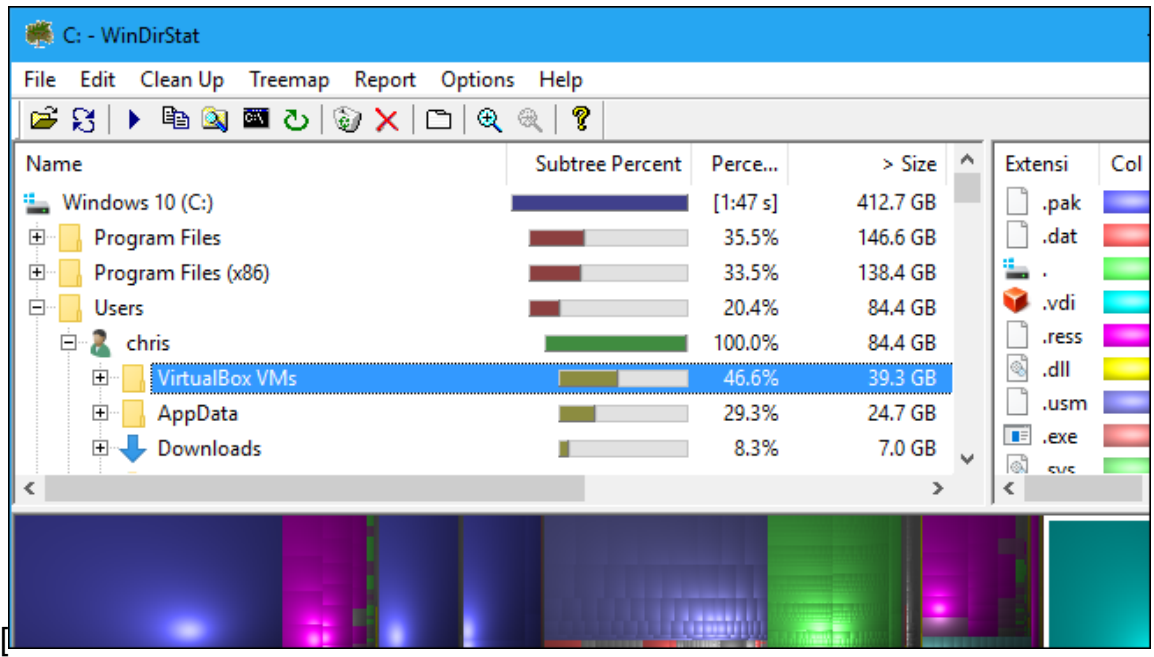

To hunt down what's actually using up space on your computer, install a [disk space](https://www.howtogeek.com/113012/10-best-free-tools-to-analyze-hard-drive-space-on-your-windows-pc/)  [analyzerli](https://www.howtogeek.com/113012/10-best-free-tools-to-analyze-hard-drive-space-on-your-windows-pc/)ke [WinDirStat.](https://windirstat.net/) This tool scans your hard drive and shows you a graphical representation of what's using space on your computer, sorting folders and files from the ones using the most space to the least. This works like the Disk Analyzer tool in CCleaner, but with a better interface that makes it easier to see what's using space.

If you have some big files hiding somewhere on your computer, you'll find them with this tool and you can remove them manually. If the files in question are part of a program, you should uninstall the program from your computer to remove them. If they're temporary, cache, or data files, you can probably just delete them. You may want to perform a web search for the name of the files or the folder they're in before deleting them—just to confirm you're not deleting anything important.

Some programs do waste space. For example, [NVIDIA's graphics drivers use about 1](https://www.howtogeek.com/342322/why-does-nvidia-store-gigabytes-of-installer-files-on-your-hard-drive/)  [GB of space on your computer](https://www.howtogeek.com/342322/why-does-nvidia-store-gigabytes-of-installer-files-on-your-hard-drive/) for old driver installers. Thankfully, NVIDIA told us they now automatically delete older driver versions, so this folder shouldn't continually grow in size. You may need to delete folders like this one manually if you're really tight on space.